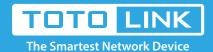

# A3002RU Multiple SSID settings

It is suitable for: N100RE, N150RH, N150RT, N151RT, N200RE, N210RE, N300RT, N301RT, N300RH, N302R Plus, A702R, A850, A3002RU

**Application introduction:** Solution about how to configure multiple SSID for TOTOLINK products.

### STEP-1:

Connect your computer to the router by cable or wireless, then login the router by entering

http://192.168.0.1 into the address bar of your browser.

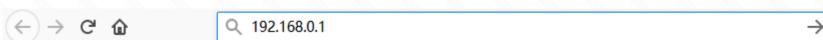

#### NI-t-

The default access address varies depending on the actual situation. Please find it on the bottom label of the product.

#### STEP-2:

User Name and Password are required, by default both are admin in lowercase letter. Click LOGIN.

# **USER LOGIN**

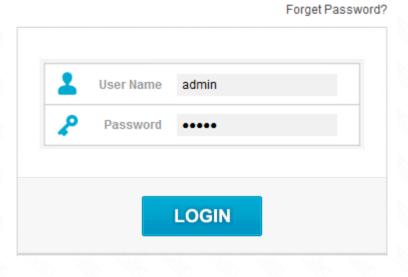

## STEP-3:

Please go to **Wireless 2.4GHz ->Multiple SSID 1** page, and check which you have selected. Select Enable , then Input your own **SSID and Pre-Shared Key,** then Click **Apply** and repeat this operation to **Multiple SSID 2**, **Multiple SSID 3 and Multiple SSID 4.** 

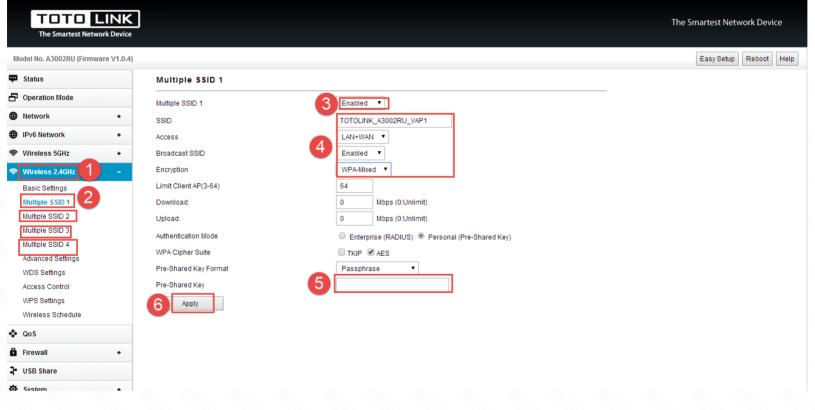

## STEP-4:

System

Please go to Wireless 5GHz ->Multiple SSID 1 page, and check which you have selected.

Select Enable, then Input your own SSID and Pre-Shared Key, then Click Apply and repeat this operation to Multiple SSID 2, Multiple SSID 3 and Multiple SSID 4.

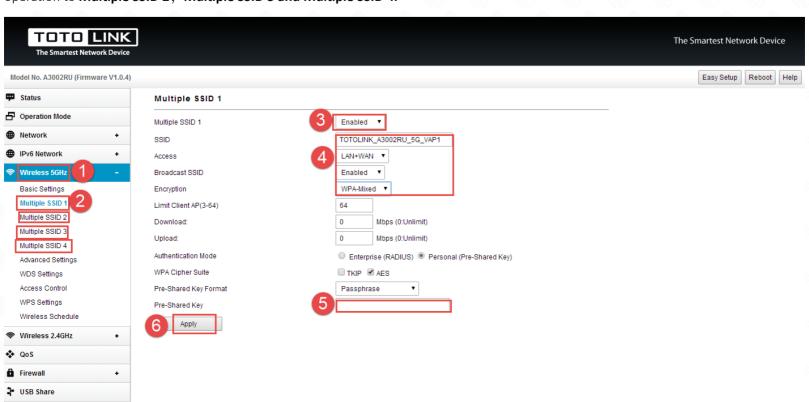